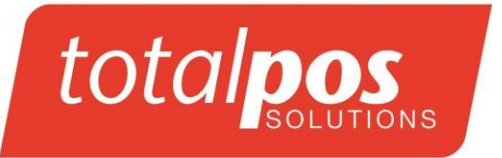

# **SERVICE & SUPPORT PHONE 03 3661090**

PAPER SIZE 57 x 38 Thermal

## **EFTPOS Operating Guide Verifone VX690 Mobile (VFNZ)**

In the Event of your Terminal displaying OFFLINE MODE, you must contact Totalpos immediately.

Failure to contact us may result in loss of transactions.

## Turn on / off

Press Green Enter key to turn on. Press and hold Red Cancel key to turn off.

## LOGON - to be done daily

Press: LOGON key or scroll down until LOGON appears and then select

### **PURCHASE WITH DEBIT/CREDIT CARD**

(Or a Purchase with a Credit Card where the customer enters a Pin) **Press PURCHASE** Enter amount of purchase and press ENTER (green) key Swipe/Insert/Present customer card Customer selects account on keypad (1,2 or 3) and enters PIN

## **Contactless (tap and Go) Purchase**

Press Purchase Enter amount of purchase and press ENTER (green) key Customer Presents card to Screen - Transaction will complete or request Pin /Signature

## **PURCHASE + CASH WITH DEBIT CARD**

Press PURCHASE + CASH key \* Enter amount of purchase and press ENTER (green) key Enter amount of cash and press ENTER (green key) Swipe/Insert customer card Customer selects account and enters PIN

### **CASHOUT WITH DEBIT CARD**

Press CASHOUT key \* Enter amount of cash and press ENTER (green key) Swipe/Insert customer card Customer selects account and enters PIN

### **PURCHASE WITH CREDIT CARD**

(Without entering a PIN) Press PURCHASE Enter amount of purchase and press ENTER (green) key Swipe/Insert/Present the customer card \* Customer presses CREDIT account key then ENTER (green) key Customer signs receipt Check signature Press YES or NO for signature verification

### **SETTLEMENT CUTOVER**

Select SETTLEMENT on keypad or Scroll down until SETTLEMENT appears - select Select cutover key \* Press YES key to confirm cutover

### **SETTLEMENT INQUIRY**

Select SETTLEMENT key Select inquiry key \* Select key for current days Settlement Window, or Other key for another day's settlement window. If other key pressed, enter date (DDMMYYYY) and press ENTER (green) key

#### **PURCHASE WITH CREDIT CARD – Manually entering Card details (for phone and mail orders)**

Press PURCHASE Enter purchase amount and press ENTER Enter card number and press ENTER Enter card expiry date (in format MMYY) and press ENTER CSC present? Press 1. YES - type in number and press ENTER 2. NO choose reason why CSC is not present Choose transaction type method Press CREDIT account key Check signature Press YES or NO for signature verification

### **REFUND**

Press the Scroll button until Refund is shown on display Select REFUND key \* Swipe Merchant card Type Merchant PIN 123456 Swipe Customers Card Enter amount to refund and press ENTER (green) key Customer selects account and enters PIN

## **REPRINT LAST RECEIPT**

Press the Scroll button until reprint receipt is shown on display Press reprint receipt key \*

\*Note; if you are using a multi-merchant terminal then you will have to select the merchant first

Paper roll size is 57mm x 38 mm

## **Hardware and General Service 03 366 1090**

#### EOV (EFTPOS OFFLINE VOUCHERS) OFFLINE MODE -

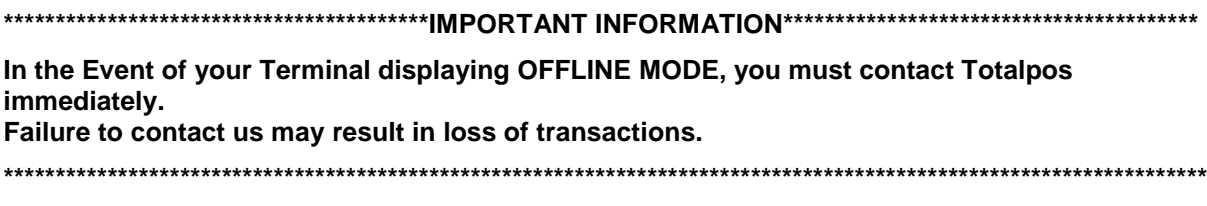

This facility must be approved by your merchant bank. Version 6.0 terminals have the ability to process and store transactions if the EFTPOS network is unavailable. A transaction will initially DECLINE - TRANSMISSION ERROR or CONNECT FAILED and then upon retrying a receipt may print with ACCEPT WITH SIGNATURE. These transactions must have signature verification. Once connection is reestablished, these transactions should automatically upload.

In the event of phone line/comms issues, the terminal may also slip into Offline Mode. The financial risks with accepting OFFLINE Transactions should be discussed with your merchant Bank as there are risks in accepting OFFLINE transactions. Totalpos accepts no responsibility for transactions processed in OFFLINE mode.

#### **Ordering paper**

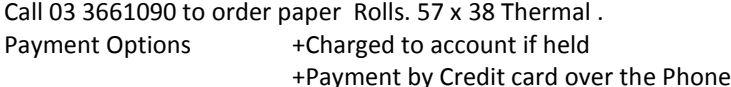

Paper Rolls can also be collected from our office at 7/100 Fitzgerald Avenue, Christchurch - payment by cash, EFTPOS and Credit cards

#### Care and Maintenance and for your EFTPOS machine

### Printer

- 1. The paper compartment needs to be cleaned approx once per month by either using a compressed Air can cleaner or by simply blowing to remove the paper dust particles.
- 2. The paper sensor should be cleaned approx once per month using a soft dry cloth. It is located on top of the thermal print head (Looks like a figure 8).

### **Offline Vouchers**

The terminal will prompt if you would like to Transact in Offline Mode. This will show on the LHS of the screen.

If Yes is selected, customers will be required to sign vouchers until the terminal has re-established a link with Paymark. (A LOGON is required to re-establish a link)

The EOV upload is an automated task which will be performed within 10 minutes once the terminal reestablishes communications with Paymark. But if the user wishes to upload the EOV's manually (before the 10 minute delay), they can scroll to "UTILITY", then choose "UPLOAD OFFLINE". This will upload all stored EOV's, provided the terminal has successfully completed a logon before attempting the upload

### **Fault resolution**

*IMPORTANT – Do not disconnect any cables/plugs from the EFTPOS machine unless instructed by ourselves or our agents. The procedure for Pinpad error can be completed without contact to ourselves as long as the procedure is followed correctly.*

### **Printer Offline**

- Check paper is inserted correctly
- Check
- Clean the Paper sensor refer to care and maintenance

#### **Pinpad Error**

 Remove power Cord from printer – ensure terminal is OFF. Disconnect Pinpad and then reconnect after approx 3 seconds. Reconnect power to printer. Complete a Manual Logon. If problem persists – call Service Number.

### **Transmission Error / Dial Failed**

- Check that Phone line/ is connected to "LINE" on printer or Data Cable is still connected to the data port.
- Check that Phone line is connected to Phone outlet on wall etc or Data cable connected to Broadband Router.
- Is their dial tone on phone line (You may need to plug a phone into the EFTPOS line).